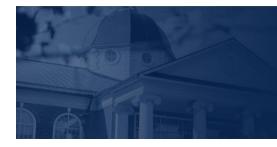

## LIBERTY UNIVERSITY

## HOW TO SUBMIT ASSIGNMENTS IN CANVAS

In this training document, we will demonstrate how to Submit Assignments in Canvas.

HOW TO SUBMIT AN ASSIGNMENT

1. Once you are ready to submit an assignment in Canvas, locate your assignment in the **Apply** section of the module. Click on the assignment title to begin the submission process.

| Module 7: Week 7 - Family Mediation |                                                                                        |  |  |  |  |
|-------------------------------------|----------------------------------------------------------------------------------------|--|--|--|--|
| Introduction                        |                                                                                        |  |  |  |  |
| iii) N                              | Nodule 7: Week 7 Introduction                                                          |  |  |  |  |
| Learn                               |                                                                                        |  |  |  |  |
| c₽ F                                | tead: Barsky: Chapter 8 🕞                                                              |  |  |  |  |
| d₽ F                                | tead: Self Reflection: Looking Inward to Change Conflict                               |  |  |  |  |
| d₽ F                                | tead: When Storytelling Hurts Conflict Resolution: Some Tips for Dispute Resolvers     |  |  |  |  |
| 69 F                                | tead: The 8 Keys to Resolving Family Conflict 🕞                                        |  |  |  |  |
| ille V                              | Vatch: Conflict and Family Origin                                                      |  |  |  |  |
| Apply                               | Apply                                                                                  |  |  |  |  |
|                                     | Professional Issue Assignment<br>Nar 30   100 pts   Submit                             |  |  |  |  |
|                                     | Personal Conflict Project: Part 3 - Reflections Assignment<br>far 15   50 pts   Submit |  |  |  |  |

2. At the top of the assignment submission page, you will see important information, such as the **title** of the assignment, the **due date**, the number of **attempts**, and your **next steps**.

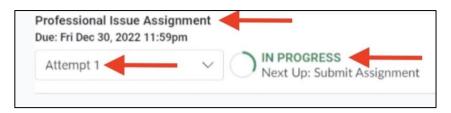

**3.** Review the Details section for the **assignment instructions**, **Turnitin** information, and the **LUO Submission Policy**. If your assignment includes a template and/or example, review these documents, too.

| Professional Issue Assignment<br>Due: Fri Dec 30, 2022 11:59pm                                                                                 |                                                                                                    |  |  |  |  |  |
|----------------------------------------------------------------------------------------------------|----------------------------------------------------------------------------------------------------|--|--|--|--|--|
| Attempt 1 V                                                                                                    | Next Up: Submit Assignment                                                                                                    |  |  |  |  |  |
| Unlimited Attempts Allowed                                                                                                    |                                                                                                    |  |  |  |  |  |
| ∽ Details                                                                                                    |                                                                                                    |  |  |  |  |  |
| To review the assignment information                                                                                                    | on below, you may click the Preview icon next to the document name to view the document or click the document name to download the document. |  |  |  |  |  |
| Professional Issue Assignment Instr                                                                                                    | Professional Issue Assignment Instructions 🕹 🗲                                                                                               |  |  |  |  |  |
| Professional Issue Grading Rubric                                                                                                    | Professional Issue Grading Rubric 🕗                                                                                                    |  |  |  |  |  |
| Professional Issue Template 🕹                                                                                                    |                                                                                                    |  |  |  |  |  |
| Note: Your assignment will be checked for originality via the Turnitin plagiarism tool. For more information about Turnitin, click here 📴      |                                                                                                    |  |  |  |  |  |
| LUO Submission Policy                                                                                                    |                                                                                                    |  |  |  |  |  |
| The first submission of this assignment will be used for grading. If you need an exception to this policy, please contact your faculty member. |                                                                                                    |  |  |  |  |  |
| Submit this assignment by 11:59 p.n                                                                                                    | n. (ET) on Sunday of Module 7: Week 7.                                                                                                    |  |  |  |  |  |

## 4. Scroll down to review the Grading Rubric.

| Criteria                                               |                                                                                                    | Ratings                                                                                                    |                                                                                                    |                         | Pts   |
|--------------------------------------------------------|----------------------------------------------------------------------------------------------------|----------------------------------------------------------------------------------------------------|----------------------------------------------------------------------------------------------------|-------------------------|-------|
| Overview of<br>Current,<br>Professional<br>Issue/Topic | 20 to >17.0 pts<br>Advanced<br>Candidate fully explains the topic and provides a thorough<br>explanation of the background of the topic with support. No<br>direct quotes are used.             | 17 to >16.0 pts<br>Proficient<br>Candidate explains the topic and provides an adequate<br>explanation of the background of the topic with support. No<br>direct quotes are used.                                                 | 16 to >0.0 pts 0 pts   Developing Not   Candidate explains the topic and provides a minimal explanation of the background of the topic with support. A direct quote is used. Present            |                         |       |
| Key Issues                                             | 20 to >17.0 pts<br>Advanced<br>Candidate fully explains 2 – 3 key issues surrounding the<br>topic and provides a thorough explanation of each issue<br>with support. No direct quotes are used. | 17 to >16.0 pts<br>Proficient<br>Candidate explains at least 1 or more than 3 but less than 5 key<br>issues surrounding the topic and provides an adequate explanation of<br>each issue with support. No direct quotes are used. | 16 to >0.0 pts<br>Developing<br>Candidate explains more than 5 key issues surrounding the<br>topic and provides a minimal explanation of each issue<br>with support. No direct quotes are used. | 0 pts<br>Not<br>Present | 20 pt |

5. Use the **Submission Portal** to submit your assignment. You can submit your assignment by dragging and dropping your file or by clicking **Choose a file to upload.** 

| toose a submission type |                 |                      |
|-------------------------|-----------------|----------------------|
|                         |                 | A                    |
|                         | Webcam Photo or |                      |
|                         | 🗂 Canvas Files  |                      |
|                         |                 | Drag a file here, or |

6. Once you have uploaded your assignment, click the check box to agree to the Turnitin **End-User** License Agreement, which is located in the bottom left corner of the **Submission Portal.** \*

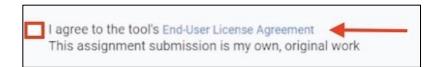

\*You will not be able to submit the assignment until you click the **End-User-License Agreement** check box.

7. Click **Submit Assignment** button, which is located in the bottom right corner of the **Submission Portal**.

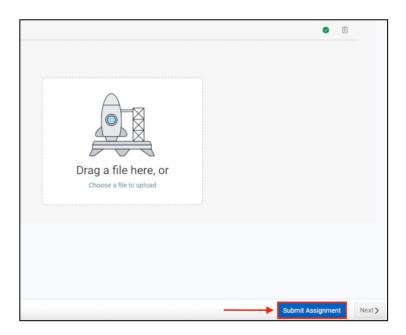

8. The submitted assignment file will appear in the document viewer. Ensure this is the correct file.

| Professional Issue Assignmen<br>Due: Fri Dec 30, 2022 11:59pm | t                                                            |                                | - 1 - 201 Alex Million (1000) | N 3436 A 111 1 347 - 587 - 586 - 586 - 586 - 586 - 586 - 586 - 586 - 586 - 586 - 586 - 586 - 586 - 586 - 586 - |     |       | 100 Possible            |
|---------------------------------------------------------------|--------------------------------------------------------------|--------------------------------|-------------------------------|----------------------------------------------------------------------------------------------------|-----|-------|-------------------------|
|                                                               | SUBMITTED on Dec 20, 2022 3:53pm<br>Next Up: Review Feedback |                                |                               |                                                                                                    |     |       | Attempt 1 Score: N/A Ad |
|                                                               |                                                              |                                |                               |                                                                                                    |     |       |                         |
|                                                               |                                                              |                                |                               |                                                                                                    |     |       | 1                       |
| *                                                             | Page 〈                                                       | () eto ( 1                     | — zоом +                      | 2 1 1 1                                                                                                    | 🖊 Т | ÷ 🖌 🗆 |                         |
|                                                               |                                                              |                                |                               |                                                                                                    |     | Í     |                         |
|                                                               |                                                              |                                |                               |                                                                                                    |     |       |                         |
|                                                               |                                                              |                                |                               |                                                                                                    |     |       |                         |
|                                                               |                                                              |                                |                               |                                                                                                    |     |       |                         |
|                                                               |                                                              |                                |                               |                                                                                                    |     |       |                         |
|                                                               |                                                              |                                |                               |                                                                                                    |     |       |                         |
|                                                               |                                                              |                                |                               |                                                                                                    |     |       |                         |
|                                                               |                                                              |                                |                               |                                                                                                    |     |       |                         |
|                                                               |                                                              |                                |                               | -                                                                                                    |     |       |                         |
|                                                               | Sec                                                          | urity of Internet of Things De | vices                         |                                                                                                    |     |       |                         |
|                                                               | 363                                                          | and a mericial of mings of     | ¥15.5.2                       |                                                                                                    |     |       |                         |

*Note*: Only one submission attempt is allowed. Please reach out to your faculty member to request another submission attempt.

9. You can add a submission comment by clicking on the **Add Comment** button in the top right corner of the document viewer.

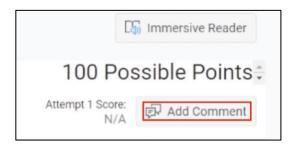

Once your assignment has been graded, you can view all faculty feedback and your completed grading rubric on the assignment page.

If you have any questions about how to submit an assignment in Canvas, please contact the IT HelpDesk by visiting <u>liberty.edu/HelpDesk</u>.